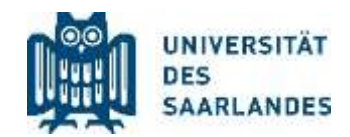

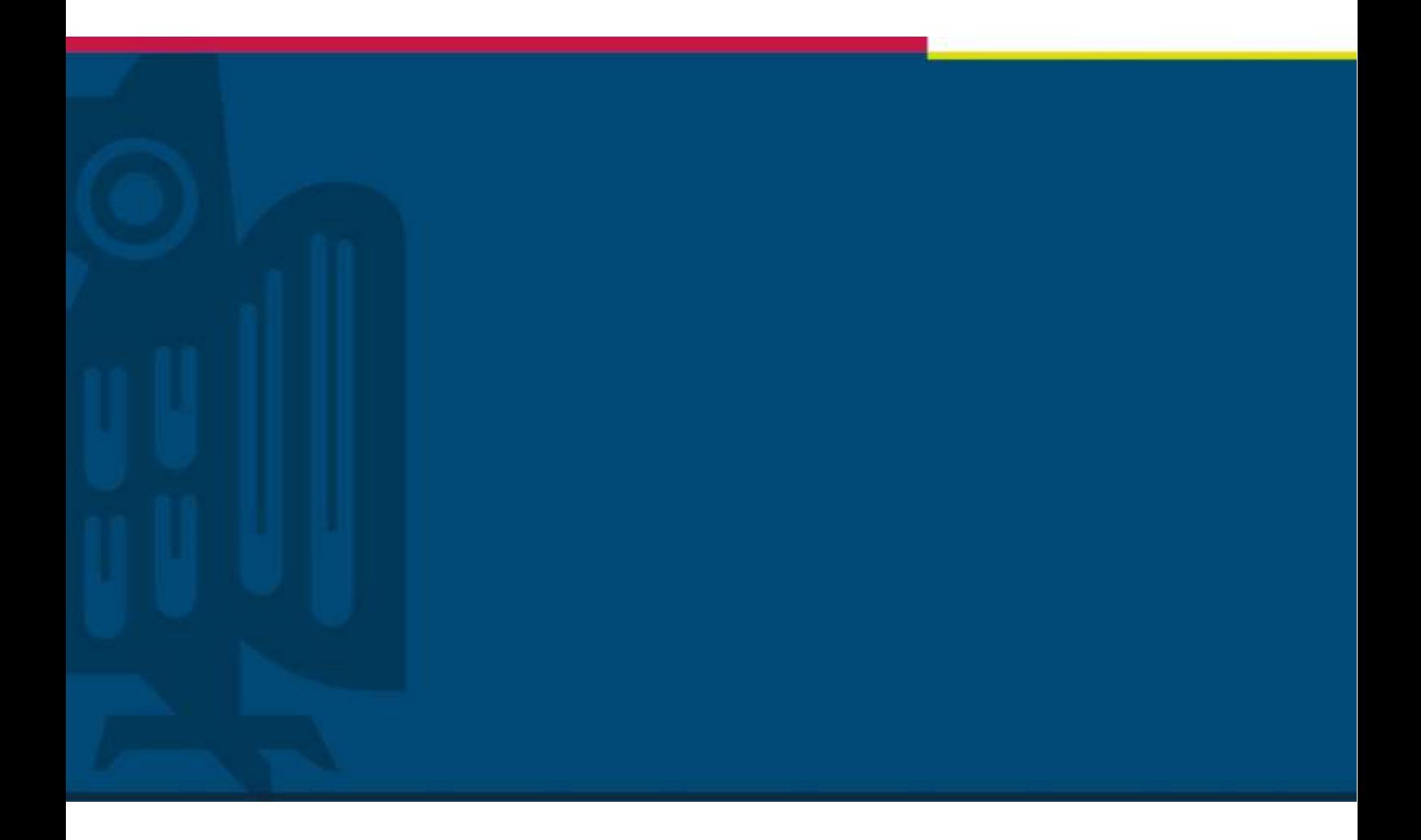

# Anleitung: Durchführung von Promotionskolloquien mit Microsoft Teams

Zentrale Fassung auf Basis Fakultät NT | Version 1.0-de | 17.07.2020

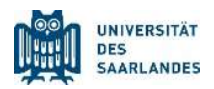

## 1 Vorbereitung des Kolloquiums durch die/den Vorsitzende/n

#### <span id="page-1-0"></span>1.1 Einrichtung einer "Besprechung" für den öffentlichen Teil des Kolloquiums

Für einmalige Veranstaltungen sind in Teams "Besprechungen" vorgesehen, die sich durch klicken auf den Kalender in der linken Leiste erzeugen lassen. Nach dem Markieren eines zweistündigen Zeitfensters im Kalender öffnet sich ein Formular: hier trägt man den Titel der Besprechung ein ("Promotionskolloquium Herr/Frau …") und als Teilnehmer die Mitglieder der Kommission sowie den bzw. die Kandidaten/in). Es empfiehlt sich, unter "Optional" zusätzlich seine eigene E-Mail-Adresse anzugeben. Unter "Beschreibung" kann man z.B. "Öffentlicher Teil des Promotionskolloquiums" eingeben.

Wichtig: Bevor man weitere Einstellungen vornehmen kann, muss man diese Einladung durch Klicken auf "Senden" zunächst einmal verschicken. Kommission und Kandidat/in bekommen eine automatische Benachrichtigung per E-Mail, die sie bestätigen können. Ändert man später in diesem Formular etwas, beispielsweise das Zeitfenster, und bestätigt dies durch Klicken auf "Aktualisierung senden" (rechts oben), so werden Kommission und Kandidat/in automatisch benachrichtigt.

Festlegung der Besprechungsoptionen: In einem zweiten Schritt legt der Organisator (Kommissionsvorsitzende) fest, wer Präsentationsrechte hat: Durch Klicken auf die nun im Kalender eingetragene Besprechung, öffnet sich das vorherige Formular erneut, allerdings erscheint nun am unteren Ende eine Eintragung "An Microsoft-Teams-Besprechung teilnehmen" und darunter "Besprechungsoptionen". Bei letzterer wählt man durch Klick mit der rechten Maustaste "Link öffnen" (Alternativ: im oberen Balken des Formulars auf die drei Punkte klicken und Besprechungsoptionen wählen). Nach erneuter Anmeldung mit der UdS-Kennung kann man nun Optionen einstellen. Die beiden Optionen zu Anrufern sind irrelevant, wichtig hingegen sind

- "Wer kann den Wartebereich umgehen?" Dies bedeutet, dass die Personen direkt in den Raum eintreten dürfen. Typischerweise wählt man "Personen in meiner Organisation" (auch "Jeder" ist möglich).
- "Wer kann präsentieren?" Hier wählt man "Bestimmte Personen" aus und muss wegen des zu haltenden Vortrags zumindest die Kandidatin/den Kandidaten eintragen (Optional auch andere Kommissionsmitglieder, die der/dem Vorsitzenden ggfs. bei Störungen helfen. Gäste, die sich während des Kolloquiums zuschalten, landen je nach gewählter Option (s.o.) im Wartebereich, was bei den Personen mit Präsentationsrechten angezeigt wird; Einlass bekommen diese dann erst durch Klicken auf das angezeigte Symbol. Bei Störungen kann man Teilnehmern das Mikrophon ausschalten oder sie im Extremfall ausschließen). Wichtig: Man muss die Einstellung speichern!

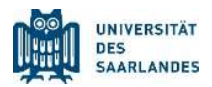

#### 1.2 Einrichtung eines "Chats" für die nicht-öffentliche Beratung der Kommission

In der linken Leiste klickt man auf "Chat" und dann in der oberen blauen Leiste auf das Stiftsymbol (Neuer Chat). Nun kann man die Kommissionsmitglieder eingeben (natürlich ohne Kandidatin/Kandidaten!). Damit ist der Chat eingerichtet und man kann die Besprechung planen (in der unteren Zeile auf das Kalendersymbol klicken). Es erscheint wieder das übliche Formular, in das man den Titel einträgt [z.B. "Kommission … (nicht-öffentlich)] und die Zeit (Beispiel: wenn das Kolloquium von 14-16 Uhr geplant ist, gibt man hier 15-16 Uhr ein). Es empfiehlt sich, bei den Teilnehmern unter "Optional" zusätzlich seine eigene E-Mail-Adresse anzugeben. Durch Klicken auf "Senden" werden alle per E-Mail benachrichtigt.

#### 1.3 Herstellung der Öffentlichkeit durch Versendung des Links zum Kolloquium

Klicken Sie im Kalender auf das unter [1.1](#page-1-0) erstellte öffentliche Promotionskolloquium, wodurch sich das erstellte Formular öffnet. Nach Klick mit der rechten Maustaste auf "An Microsoft-Teams-Besprechung teilnehmen" (am unteren Ende) wählen Sie "Link kopieren" und schicken diesen per E-Mail an das Promotionsbüro.

Auf der (elektronischen) Ankündigung sollte immer der (längliche) Link stehen, auf den man klicken bzw. den man kopieren kann. Eine zusätzliche Kurzform, die man ggfs. auch von einem Aushang in Papierform abschreiben könnte, wird durch Umwandlung des langen Links mit öffentlich zugänglichen Programmen erzeugt (z.B. mit bitly.com). Letzteres kann die/der Vorsitzende/r tun. Langer Link und kurzer Code müssen dann dem Promotionsbüro für die Einladung übermittelt werden.

Über diese Links können auch Gäste - Personen, die über keine HIZ-Kennung verfügen, wie z.B. Familienangehörige oder Freunde - am Kolloquium teilnehmen. Sie klicken auf den Link bzw. geben diesen in einen Browser ein und können dann auswählen, ob sie Teams installieren oder den Link in einem Browser öffnen möchten (am besten Microsoft Edge oder Chrome; Firefox kann wohl Probleme machen).

Wichtig: Organisiert man das Promotionskolloquium nicht wie oben beschrieben über eine Besprechung, sondern über Erstellung eines Teams, so ist zu beachten, dass die Verteilung des aus 7 Zeichen bestehenden Codes nicht geeignet ist, die geforderte Öffentlichkeit auch außerhalb der Universität herzustellen: Gäste können nicht mit einem Team-Code teilnehmen! Zudem bittet die Universität darum, Teams nicht für einmalige Ereignisse einzurichten.

#### 1.4 Weitere nützliche technische Vorbereitungen

a) Die Kandidatin/der Kandidat sollte die Möglichkeit haben, während der Diskussion nicht nur mündliche Antworten zu geben, sondern bei Bedarf eine Skizze zeichnen oder etwas schreiben

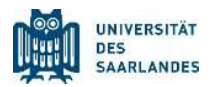

zu können, ähnlich wie das beim herkömmlichen Verlauf an der Tafel geschieht. Da sie/er seinen Bildschirm teilen kann, gibt es mehrere Möglichkeiten: a) Verwendung eines Laptops mit elektronischem Stift, b) Anschluss eines Tablets mit elektronischem Stift und c) Anschluss einer Kamera, die auf ein Blatt gerichtet ist, auf das gezeichnet/geschrieben wird. Empfohlen werden die Optionen a) und b), bei c) bedarf es einer guten Ausleuchtung und auch einer guten Kamera.

- b) Die oben erstellten öffentlichen und einer nicht-öffentlichen Besprechungen können als Hülsen auch vorab der Durchführung technischer Proben dienen, damit sich Kommission wie Kandidat/in mit dem Procedere vertraut machen. Wir haben eine solche Probe durchgeführt (einfach vorab auf die Kalendereintragung der Besprechung klicken) und dabei erfolgreich folgende Elemente getestet:
	- Die/der Vortragende teilt kurz die PowerPoint-Präsentation (eines beliebigen Vortrags) mit der Kommission.
	- Die/der Vortragende zeichnet etwas oder schreibt eine Formel.
	- Die Kommission wechselt aus der allgemeinen Besprechung in den nicht-öffentlichen Kommissions-Chat (ohne die Besprechung zu schließen) und wieder zurück.
- c) Für den Notfall (technische Probleme o.ä.) kann die/der Vorsitzende mit der Kandidatin bzw. mit dem Kandidaten und der Kommission die Telefonnummern austauschen.

## 2 Durchführung des Promotionskolloquiums

- a) Nach der Begrüßung und der Vorstellung der Kandidatin/des Kandidaten und Kommission erläutert die/der Vorsitzende zunächst die Regeln:
	- Bis auf die/den Kandidaten und die Kommissionmitglieder schalten alle Ihre Kameras aus (die Kandidatin/der Kandidat sollte immer sichtbar bleiben und die Kommission sehen können! Dies kann z.B. durch die Funktion "Anheften" in Teams neben dem Namen im Fenster bewerkstelligt werden).
	- Alle bis auf den, der gerade das Wort hat, schalten ihr Mikrophon aus.
	- Wortmeldungen (von Kommissionmitgliedern) können über die Handhebefunktion erfolgen. Sollen die Wortmeldungen (in Reihenfolge) dokumentiert werden, kann alternativ der Chat genutzt werden: Wer sich zu Wort meldet, tippt während der Übertragung im Chat am rechten Rand ein "w" ein, woraufhin die/der Vorsitzende das Wort erteilen kann.

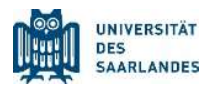

- Die/der Vorsitzende weist alle darauf hin, dass es sich um eine Prüfung handelt, und daher während Vortrag und Diskussion von Publikumsseite keine Hilfestellungen oder zustimmende/ablehnende Äußerungen erlaubt sind (weder über Mikrophon noch über Eintrag in den Chat, den die Kommissionmitglieder im Auge behalten).
- Eine Aufzeichnung der Sitzung ist nicht erlaubt (startet jemand diese aus Teams heraus, können diejenigen mit Präsentationsrechten dies sehen und unterbinden).
- b) Nach Vortrag und Diskussion fordert die/der Vorsitzende Kandidatin/Kandidaten und Publikum auf, die Besprechung nicht zu verlassen, sondern auf die Rückkehr der Kommission zu warten, die sich zur Beratung zurückzieht (Klicken auf die im Kalender eingetragene Besprechung oder Anwahl im zuvor angelegten Chat; bewegt man dann die Maus, sieht man auf dem Bildschirm eine Option, mit der man zur ursprünglichen öffentlichen Besprechung wieder zurückwechseln kann, um das Ergebnis zu verkünden.) Die bisherige Erfahrung zeigt, dass in dem öffentlichen Raum während der Beratung eine seltsam anmutende Stille herrscht.

## 3 Protokollierung und Signatur des Protokolls

- 1.1. Zur Sicherheit bei technischen Störungen (Ausfall der Verbindung der/des Protokollführers/führerin) sollte sich auch die/der Vorsitzende die wesentlichen Punkte der Diskussion notieren.
- 1.2. Kommissionsmitglieder, die vor Ort an der UdS sind, unterschreiben im Nachgang Protokoll und Benotung handschriftlich (z.B. im Umlaufverfahren). Gibt es externe Mitglieder bzw. solche, die nicht ortsansässig sind, so sendet die/der Vorsitzende Ihnen im Anschluss das (teilweise unterschriebene) und eingescannte Protokoll elektronisch zu. Sie unterschreiben es und senden die (erneut eingescannte) Version wieder elektronisch an die oder den Vorsitzenden zurück (die Originalunterschrift in Papierform wird nicht benötigt!). Die/der Vorsitzende sendet die handschriftliche Originalversion und die eingescannte Version zusammen an das Promotionsbüro.

## 4 Administratives/ Information des Promotionsbüros

Der Vorsitzende des Prüfungsausschusses erzeugt den Link für die Öffentlichkeit mindestens zwei Wochen vor dem Prüfungstermin und sendet ihn an das Promotionsbüro, damit dieses den Link über die Ankündigung verschicken kann.